# Program AK SOFT

verze 2.30

Uživatelská dokumentace programu

# Úvod

## Určení programu

Program AK SOFT pracující výhradně v prostředí Microsoft Windows 98 a vyšším je primárně určen k řízení práce advokátní kanceláře. Umožňuje evidenci klientů a jejich kontaktů, evidenci kauz, zápis jednání a přiřazování provázaných úkolů, zápis činností vztahujících se ke kauze a jejich fakturaci.

#### Základní vlastnosti programu

Jednoduchost ovládání - umožňuje obsluhu i málo zkušeným uživatelům bez nutnosti většího zaškolování. Vzhledem k tomu, že program ve velké míře využívá standardní prvky Microsoft Windows, je práce ještě více usnadněna uživatelům, kteří již mají s tímto prostředím základní zkušenosti.

Přehlednost - je dosažena vhodným návrhem programu, především jednotným řešením všech modulů a jejich logické návaznosti. Prvky grafického prostředí jsou při práci uživatele velmi názorným vodítkem.

Zabezpečení - program je odolný jak proti chybám obsluhy, tj.zadání syntakticky nebo logicky chybných údajů, zvolení nesprávného postupu apod., tak i proti úmyslným pokusům o nesprávnou manipulaci s daty.

Univerzálnost - program je řešen tak, aby bylo možné nastavit maximální počet parametrů podle potřeby daného podniku.

## Co program vyžaduje

Jedná se o 32 bitový program určený pro práci v prostředí Windows98, což určuje i minimální konfiguraci osobního počítače; to znamená procesor alespoň Intel Pentium a 32MB operační paměti. Prostor na disku je dán množstvím položek skladů a pohybem zboží, doporučená hodnota činí okolo 10MB.

#### Jak program spustit

Program se spouští souborem "aksoft.exe" z adresáře, ve kterém byl instalován (standardně C:\ZKSoft), popřípadě zástupcem spouštěcího souboru na ploše či v nabídce START.

## Ovládání programu

Tato kapitola je zaměřena na popis těch prvků grafického uživatelského rozhraní, které se odlišují od standardu Microsoft Windows, a na to, jak se tyto prvky ovládají. Program je s výjimkou zadávání dat určen pro ovládání myší nebo jiným polohovacím zařízením, všechny jeho funkce jsou ale dostupné i z klávesnice. Její užití je určeno hlavně pro zkušené uživatele, protože může být v mnoha případech rychlejší, nicméně jí lze plně nahradit myš, pokud tato není k dispozici.

#### Hlavní okno programu

Hlavní okno programu ZK Sklad se skládá ze čtyř hlavních částí:

Na horním okraji je klasickým způsobem ovládané menu. Pokud je některá z položek zakázána, znamená to, že přihlášený uživatel nemá k dané operaci oprávnění.

Těsně pod menu následuje pruh s tlačítky nejčastěji používaných operací (každé z tlačítek má svoji ekvivalentní položku v menu).

Na spodním okraji okna je tzv. stavový řádek obsahující údaje (v uvedeném pořadí), které by měly být uživateli stále dostupné:

Systémové datum a čas - tzn. čas běžící na počítači

Jméno přihlášeného uživatele - tzn. toho uživatele, který právě pracuje s programem. Kliknutím na toto pole stavového řádku se lze přihlásit jako jiný uživatel.

Kód aktuálního závodu – datová agenda, se kterou se aktuálně pracuje. Kliknutím na toto pole je opět možný výběr ze zavedených závodů. Pokud je vytvořena jen jedna datová agenda, kliknutí nic neprovádí.

K P A D S J U – blok tlačítek pro rychlý přístup k tiskovým transakcím. V uvedeném pořadí je to výpis kauz, pohybů, adres, stavů kauzy, jednání a úkolů

Zbývající plocha hlavního okna (je dostupná pouze pokud je program maximalizován) je určena pro zobrazení dat v závislosti na konkrétní operaci.

#### Dialogová okna - číselníky

Velká část komunikace s uživatelem probíhá v jednotlivých dialogových oknech, z nichž každé (až na výjimky) obsahuje:

Na spodním okraji pruh s tlačítky, které zpřístupňují všechny operace, jež má uživatel v daném dialogu k dispozici .

V horní části je seznam všech záznamů databáze, kterých se daný dialog týká. Pro seznam se používá vždy ten údaj z databáze, který je jednoznačný (většinou kód). Seznamy jsou pro rychlejší orientaci tříděné podle abecedy, navíc je v nich možné stiskem počátečních znaků rychle vyhledat potřebný údaj.

#### Další prvky grafického rozhraní

Pokud se někde vyskytují prvky specifické pro danou činnost, jsou popsány u těch částí programu, kterých se týkají. Zde jsou uvedeny pouze ty, které se vyskytují častěji:

Informační okna - vyznačují se tím, že na spodní části je umístěno jedno, maximálně dvě tlačítka, jejichž stisk vede k ukončení dialogu. Tato okna se většinou používají pro zobrazení chybových hlášení a jejich obsah bývá informativního rázu.

Editační okna - slouží k zadávání údajů do databáze. Na spodním okraji mají tlačítko potvrzení a zrušení.

#### Ovládání editačních oken

Editační okna se ovládají těmito klávesami:

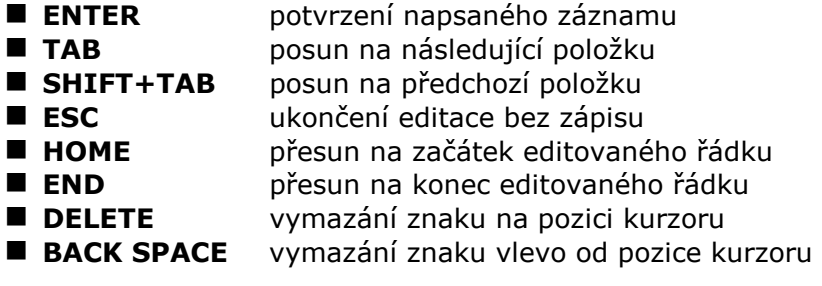

#### Ovládání rozhodovacích oken

V případě, že má program provést nějakou operaci, o které se potřebuje ujistit, objeví se na monitoru okno s dotazem, který je zakončen otazníkem a ve spodním řádku je vypsáno **Ano, Ne, OK,** Storno nebo <u>A</u>ll ( Ne, Ano, V pořádku, Zrušit, Pro všechny). Odpovědět lze třemi způsoby:

- stisknutím příslušných podtržených písmen na klávesnici (u příkazu CANCEL)<br>O K je to klávesa ENTER u příkazu CANCEL je to klávesa ESC) O.K. je to klávesa ENTER, u příkazu CANCEL je to klávesa ESC)
- výběrem příslušné odpovědi pomocí kurzorových šipek doleva a<br>doprava astickoutím klávesy ENTER doprava a stisknutím klávesy ENTER
- nastavením kurzoru myši na vybranou odpověď a stisknutím levého<br>tlačítka myši tlačítka myši.

Kromě toho můžete volbu opustit stisknutím klávesy ESC.

### Další používané klávesy

Aktivní klávesy ve výběrovém menu jsou INSERT a DELETE. Tyto klávesy se používají pouze při pořizování dat (zboží, adresy apod.) a v tomto režimu mají tento význam:

- INSERT slouží ke vložení nové položky do číselníků nebo k vyvolání nabídky možných hodnot.
- **E DELETE** vymaže označenou položku z číselníku nebo z vybraného seznamu

## Sekce programu

Menu programu je rozčleněno do 8 základních bloků:

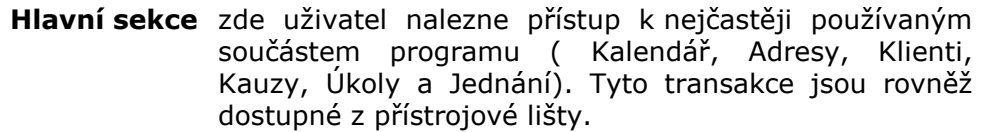

- Fakturace vystavení faktury, zálohové faktury, dobropisu, import úhrad a dlužníků z účetnictví, opravy dokladů apod.
- **Výpisy** bodsud se provádí všechny tiskové výstupy programu. Hlavní výpisy mají své zástupce na spodní liště.
- Nástroje opravy a import timesheetu, záměny, obnova záznamů a další hromadné operace
- Číselníky uživatelé programu, číselník závodů (datové agendy) a různé pomocné číselníky
- Nastavení tiskárna, parametry, interní čísla, hlavičky dokladů... Databáze systémové transakce s daty (aktualizace indexů, zálohování apod.)
- **Informace** verze programu, registrace, nápověda hledání...

V dalším popisu budou probrány dle důležitosti.

## Hlavní sekce

Číselníky slouží k zadávání dat, popř. k jejich editaci či vymazání z rejstříku. V tomto programu se jedná o číselníky klientů, kauz, úkolů, adres firem a jednání. Podrobněji bude popsáno okno adresáře firem, ovládání ostatních je obdobné.

## Adresář firem

Každé okno je rozděleno na tři základní části. Nalevo je sekce filtrů, sloužící k výběru zobrazovaných dat, vpravo je nástrojový pruh s ovládacími tlačítky pro práci s nalezenými záznamy. Samotná data se potom zobrazují v nejširší střední části. Pod seznamem záznamů je umístěn stavový řádek.

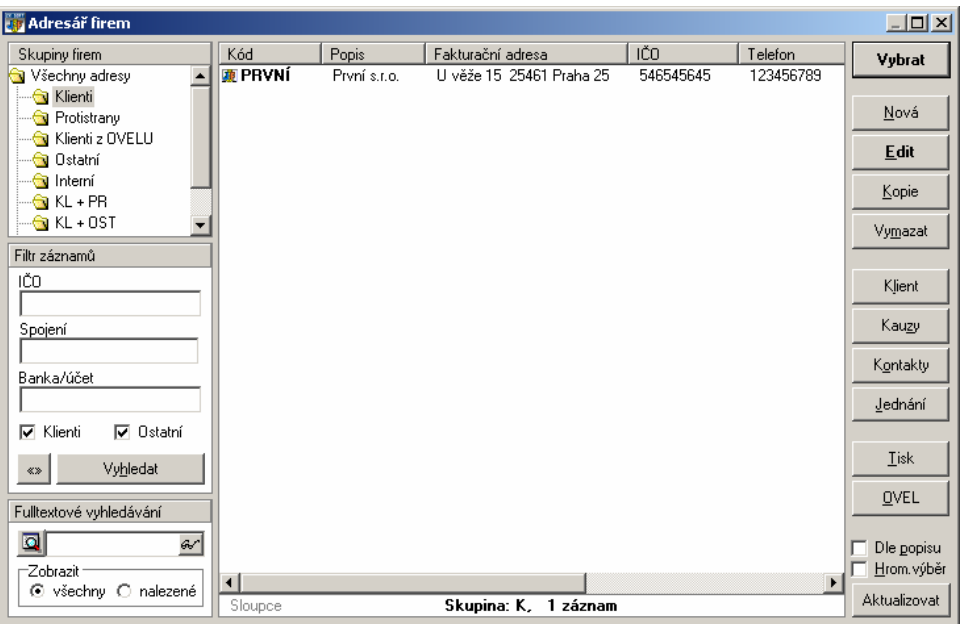

#### Filtry:

K dispozici jsou tři druhy filtrů. V pořadí od shora je to **filtr skupin** - v něm jsou ve stromovém menu zobrazeny hlavní skupiny záznamů, kliknutím dochází k okamžitému výběru, následuje **filtr záznamů** – je zobrazeno několik klíčových polí dle kterých je možné hledat po stisknutí tlačítka "Vyhledat" a v dolní části je **fulltextový filtr** – v něm stačí zadat část slova vyskytující se někde v textové části záznamu.

 Záznamy nalezené fulltextem nebo filtrem záznamů lze dále ještě filtrovat pomocí filtru skupin. Přepínačem Všechny<->Nalezené je možné aktivovat nebo zrušit fulltextový filtr.

#### Nástrojový pruh:

 Ovládání je seskupeno do několika částí podle zaměření spouštěných akcí. Zcela nahoře je tlačítko "Vybrat". Toto je zobrazeno pouze v případě, že aktivní výběrový režim a slouží k přenosu označeného záznamu do jiného dialogu a uzavření aktuálního okna.

 Pod ním následuje sekce editačních funkcí. V ní je možné založit nový záznam, a upravit či vymazat stávající.

 Pod editační částí je umístěna sekce doplňkových akcí. Ta slouží k provádění jiných než editačních operací nad záznamy, případně k propojení s ostatními sekcemi programu, přičemž vybraný záznam slouží jako filtr pro tyto sekce (např. tlačítko "Jednání" přepne do sekce jednání, kde zobrazí pouze jednání s označenou firmou).

 Pod sekcí akcí jsou sdružena tlačítka pro tiskové výstupy, případně exporty vybraných záznamů. Standardně je možné označit pouze jeden řádek, pokud chceme tisknout více záznamů, je třeba zatrhnout volbu "Hromadný výběr" ve spodní části nástrojového pruhu. Po jejím zatržení se také zpřístupní tlačítko ve stavovém řádku "Označit vše".

 Znovunačtení zobrazených záznamů, případně aktualizaci indexů daného číselníku zajišťuje tlačítko "Aktualizovať" umístěné vždy v pravém spodním rohu každého okna.

#### Nalezené záznamy:

 Každý záznam tvoří jeden řádek seznamu ve střední části. Jednotlivá pole řádku představují vybrané sloupce databázové tabulku. První sloupec bývá obvykle zvýrazněn, někdy je před ním ikona značící status záznamu. Název každého sloupce je zobrazen v aktivním záhlaví. Kliknutím na kterýkoli oddíl záhlaví se seznam zobrazených záznamů seřadí podle daného sloupce vzestupně. Další kliknutí na stejný sloupec změní řazení na sestupné.

Některá pole jsou pevná, zobrazení ostatních si uživatel volí sám. Slouží mu k tomu tlačítko "Sloupce" v levé části stavového řádky. Po jeho stisknutí se zobrazí dialog pro nastavení zobrazených polí:

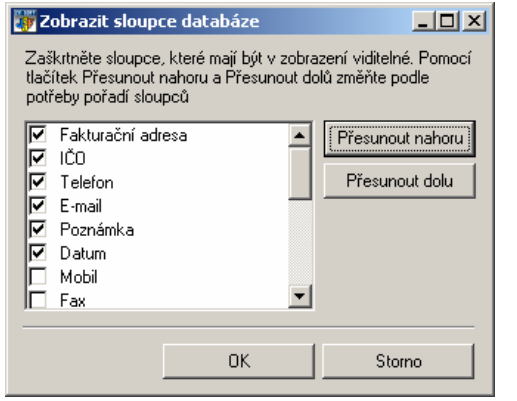

Chcete-li přidat sloupec, zaškrtněte políčko vedle jeho názvu. Pokud chcete odstranit sloupec, zrušte zaškrtnutí políčka vedle jeho názvu. Jestliže chcete změnit pořadí, v němž jsou sloupce zobrazeny, vyberte název sloupce a potom klepněte na tlačítko Přesunout nahoru nebo Přesunout dolů.

#### Editace adresy

Karta firmy obsahuje všechna údaje o vybraném subjektu. Vzhledem k jejich množství jsou rozloženy na více záložkách. Z karty je rovněž možné sledovat další údaje z propojených číselníků, jako jsou kontakty, vazby na jiné subjekty, plné moci a jednání. Tato propojená data lze přímo z karty také upravovat.

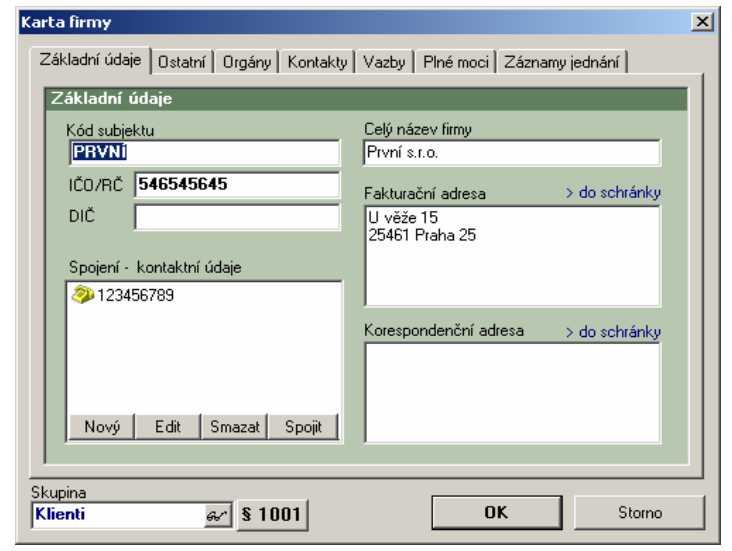

Základní záložka obsahuje základní kontaktní údaje. Kód subjektu (podobně i kód kauzy, klienta apod.) musí být jedinečný, tzn. nesmí se v číselníku skladů již vyskytovat, a je možné ho zadat pouze při vkládání nového záznamu.

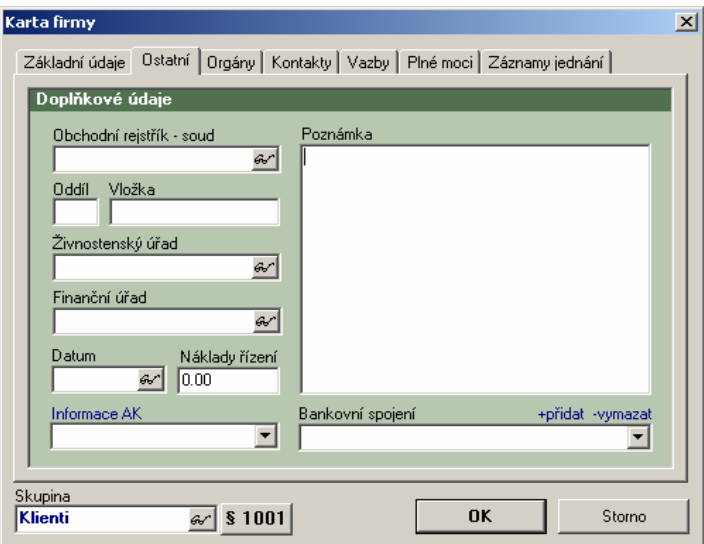

Na druhé záložce jsou umístěny doplňkové informace o subjektu. Pokud je u některého editačního pole zobrazeni tlačítko  $\lll$ , znamená to, že si kliknutím na toto tlačítko v tomto poli můžeme vybrat záznam z jiného seznamu. Aktivní jsou rovněž popisy polí zobrazené modře. Ty většinou odkazují na pomocný číselník hodnot pro dané pole.

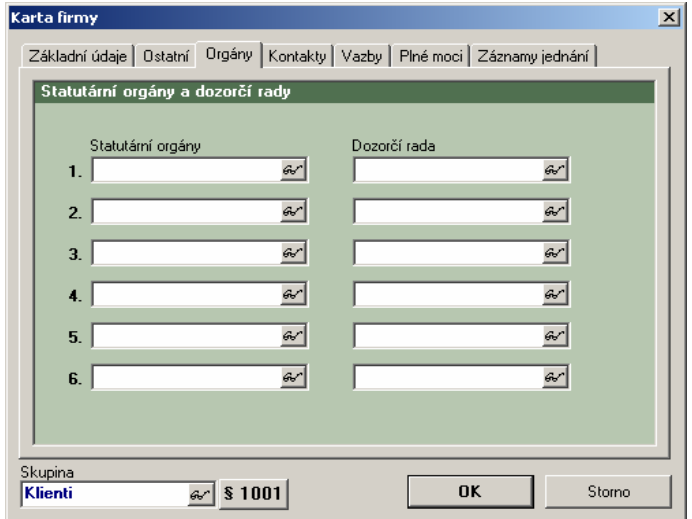

Záložka "Orgány" umožňuje evidenci až šesti statutárních orgánů a šesti členů dozorčí rady. Vybrat lze jen firmy, které jsou uloženy v adresáři.

 V levé spodní části dialogu je pole pro zařazení subjektu do skupin. Je možné zvolit zařazení do více skupin.

Pokud je vedle pole "Skupina" zobrazeno tlačítko se znakem "§" a číslem, znamená to, že se editovaný subjekt je zároveň klientem advokátní kanceláře a stiskem tohoto tlačítka je možné rovnou otevřít kartu klienta.

Záznam se uloží stiskem tlačítka "OK" (to je viditelné pouze pokud má uživatel právo zápisu), tlačítko "Storno" zavře zobrazený dialog bez uložení.

Na dalších záložkách jsou pak zobrazeny některé údaje spojené s aktuálním záznamem.

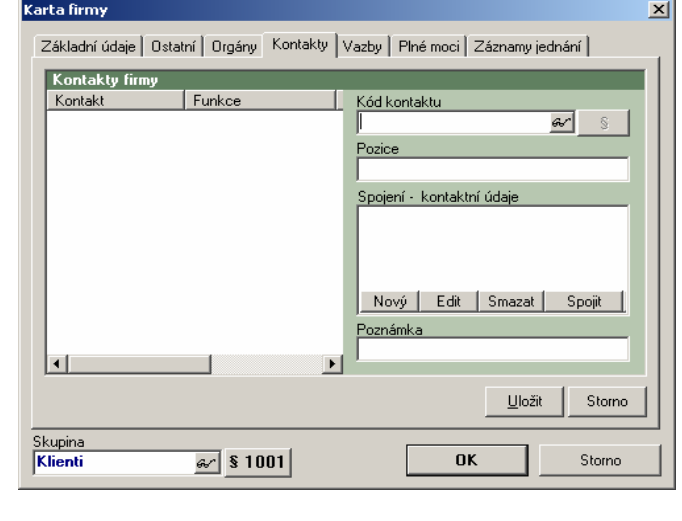

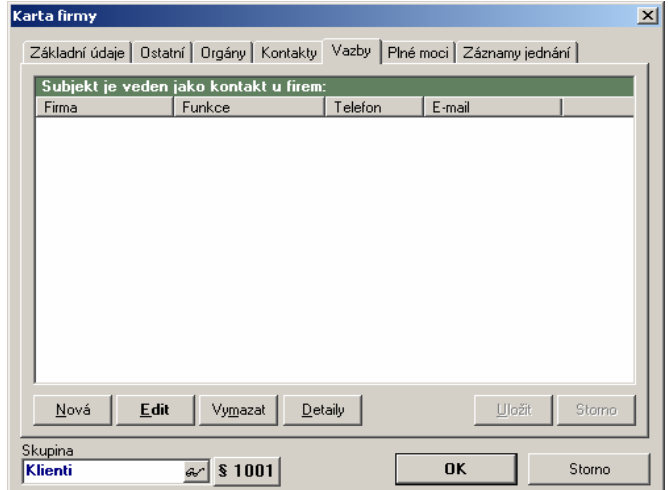

Kontakty a vazby: jedná se o obdobné číselníky, první zobrazuje subjekty, které jsou podřízené zobrazovanému (jeho kontakty),

Provázané číselníky

zatímco druhý zobrazuje subjekty, ve kterých je zobrazovaný veden jako kontakt (vazby). Součástí každé vazby jsou i údaje o spojení.

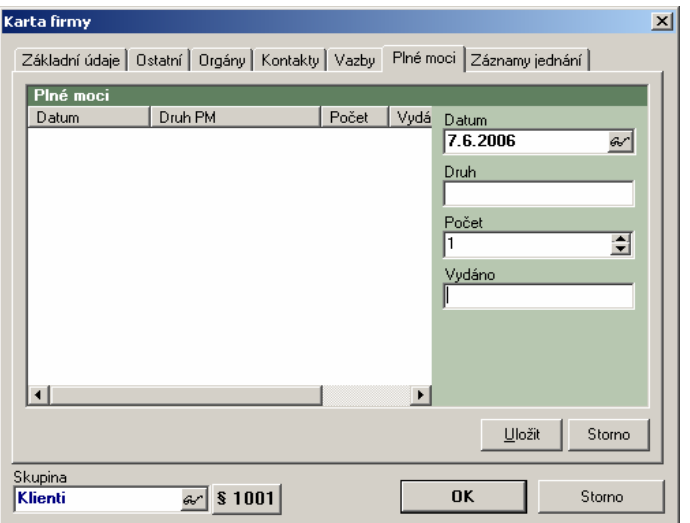

Plné moci: pomocná evidence poskytnutých plných mocí. Záznamy jednání: přehled uskutečněných jednání s klientem.

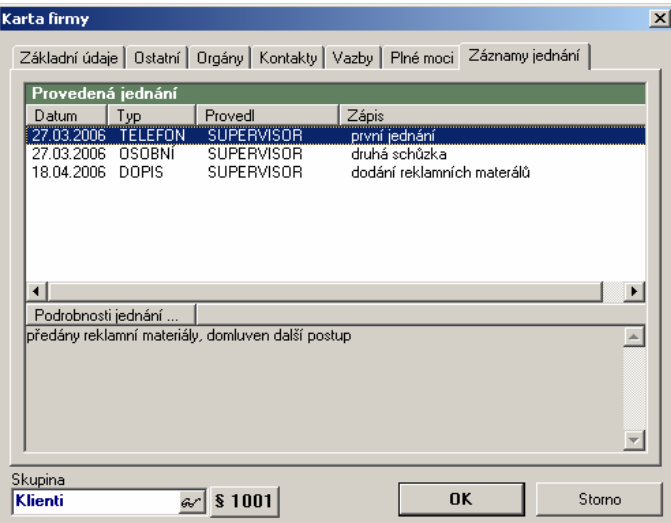

#### Editace klienta

Karta klienta obsahuje údaje potřebné k bližší specifikaci subjektu v adresáři a to zejména účetní a fakturační. Pro úplnou funkčnost programu je třeba, aby se shodoval kód subjektu a kód klienta. Z tohoto důvodu je při zadávání klienta třeba nejdříve zadat subjekt do adresáře a ten si potom vybrat jako kód na kartě klienta.

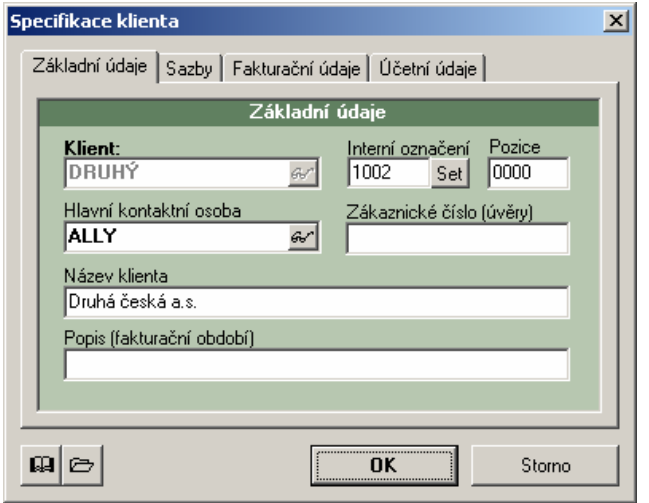

Každý klient má své unikátní číselné interní označení, které se zadává buď ručně (pomocí tlačítka "Set") nebo je možné v "Parametrech programu" nastavit jeho automatické zadávání. Tímto označením budou začínat všechny kauzy daného klienta.

 Na druhé záložce se nastavují hodinové sazby, s kterými se účtuje čas při zápisu do timesheetu. Lze nastavit 4 různé sazby pro 4 skupiny uživatelů, jež zápisy pořizují (sekretářka, asistent, právník…)

Tlačítko **II** otevře kartu firmy vybraného klienta, **D**otevře pomocí průzkumníka windows složku s dokumenty tohoto klienta. Pokud tato složka není ještě založena, umožní její vytvoření. Aby bylo možné složku založit, musí být v "Parametrech programu" nastavena kořenová složka dokumentů. Funkce tohoto tlačítka je shodná s tlačítkem "Dokumenty" v číselníku klientů.

#### Editace kauzy

Na kartě případu se zapisují základní údaje ke kauze (popis, přijetí, termín, stav atd. …). Kód kauzy je určen interním kódem klienta, typem případu a pořadovým číslem v rámci typu případu.

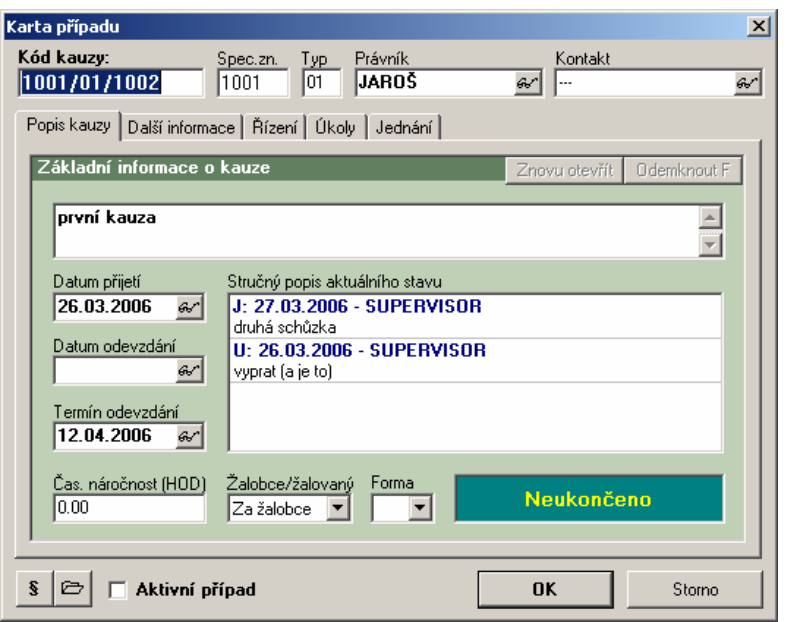

V horní části karty jsou zadány hlavní identifikační znaky kauzy, které musí být vyplněny a které jsou zobrazeny mimo záložky.

 Největší pole na první záložce ukazuje aktuální stav případu a sdružuje v sobě informace ze tří číselníků: poslední záznam z tabulky stavů kauzy, poslední provedené jednání, poslední splněný úkol a dva nejbližší neslněné úkoly.

Pole "Forma" zobrazuje způsob archivace – případ se považuje za splněný, pokud má nastavenou nějakou formu archivace nebo vyplněné datum odevzdání. Pokud je kauza ukončena, je možné ji znovu otevřít pomocí tlačítka na první záložce.

 Tlačítko odemknout fakturaci slouží k odemčení kauzy zavřené pro fakturaci (většinou s nastavenou fixní cenou, která již byla fakturována).

Typ případu se volí při zadávání nové kauzy z tohoto číselníku:

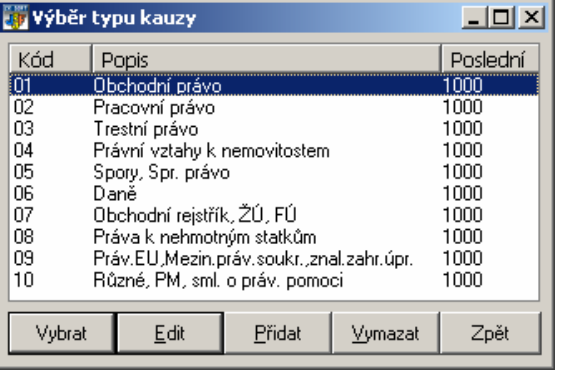

Na druhé záložce jsou k dispozici další informace o kauze. Většinou se využívají při typy kauzy 05 – spory.

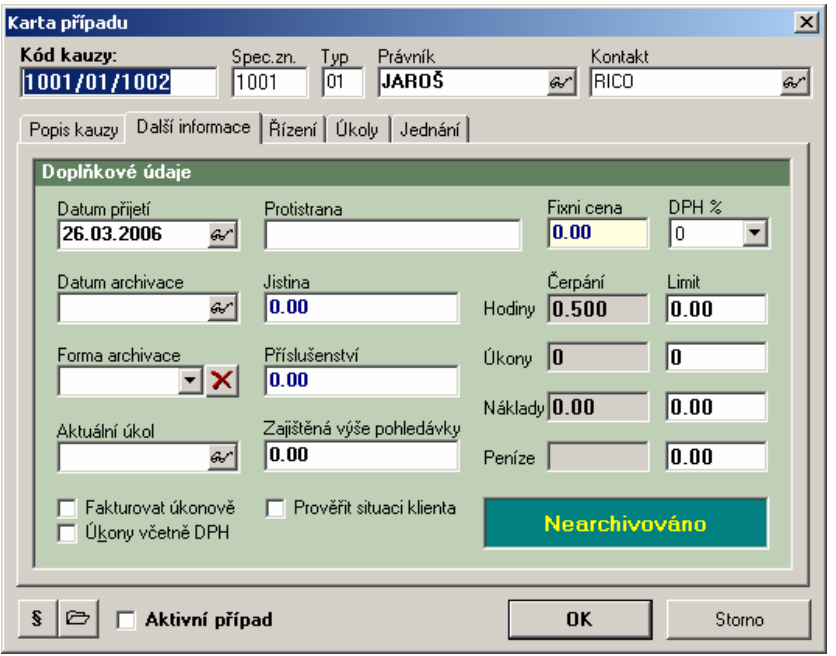

Dále se zde nastavuje sazba DPH pro daný případ a některé fakturační údaje:

**Fixní cena** – pokud je nastavena, účtuje se pevná částka za vyřešení kauzy bez ohledu na počet zapsaných hodin. Hodinová sazba se potom získá podílem fixní ceny a počtem hodin.

**Fakturovat úkonově** – nefakturuje se čas strávený nad kauzou, hodiny v timesheetu se sice evidují, ale s nulovou hodinovou sazbou. Do vyúčtování vstupují pouze provedené právní úkony a náklady

 Kromě toho je možné na tomto místě zadat limity hodin, úkonů, nákladů a peněz pro tuto kauzu a porovnat je se sumarizovanými hodnotami z nevyfakturovaných záznamů timesheetu.

Záložka řízení nabízí jednoduchý číselník pro zápis nákladů řízení probíhajících v souvislosti s danou kauzou. Umožňuje zadat 5 druhů soudních řízení včetně nákladů, přísudku AK, záloh apod.

#### Zápis činnosti - Timesheet

Jedna z nejdůležitějších sekcí programu. Vytvářejí se zde zápisy všech činností a operací spojených s případem pro budoucí evidenci či fakturaci.

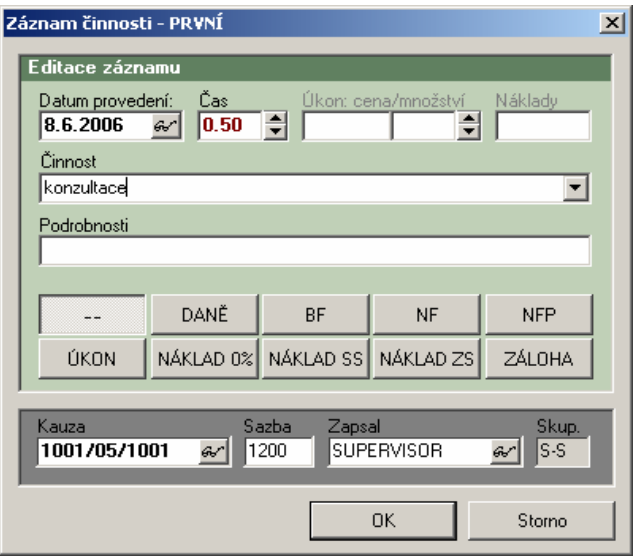

Tlačítka ve spodní části zeleného pole určují typ zápisu, který se bude provádět. V pořadí od levého horního rohu to jsou: "--" běžná hodinová sazba (fakturuje se), "**DAŇE**" – evidence daní (nafakturuje se), "BF" – bude fakturováno v budoucnu, "NBF" – nebude fakturováno, "**NFP**" - nebude fakturováno (z jiného důvodu, chyba AK, paušál apod.), "ÚKON" – právní úkony (fakturují se), "NÁKLAD 0%" – náklady s nulovou sazbou DPH (fakturují se), "NÁKLAD SS" – náklady ve snížené sazbě DPH (fakturují se) , "**NÁKLAD ZS**" – náklady v základní sazbě DPH (fakturují se) a "**ZÁLOHA**" – hodnota přijaté zálohy na kauzu (započítává se do faktur).

 Data do timesheetu je možné zapsat pouze pokud má klient vybrané kauzy nastavenou hodinovou sazbu pro skupinu uživatelů, do níž náleží přihlášený uživatel.

#### Zápis stavu kauzy

Informace o nefakturačních údajích spojených s kauzou se zapisují do tabulky stavů kauzy. Patří sem údaje o jakémkoli kontaktu s klientem kromě jednání (odeslané e-maily apod.)

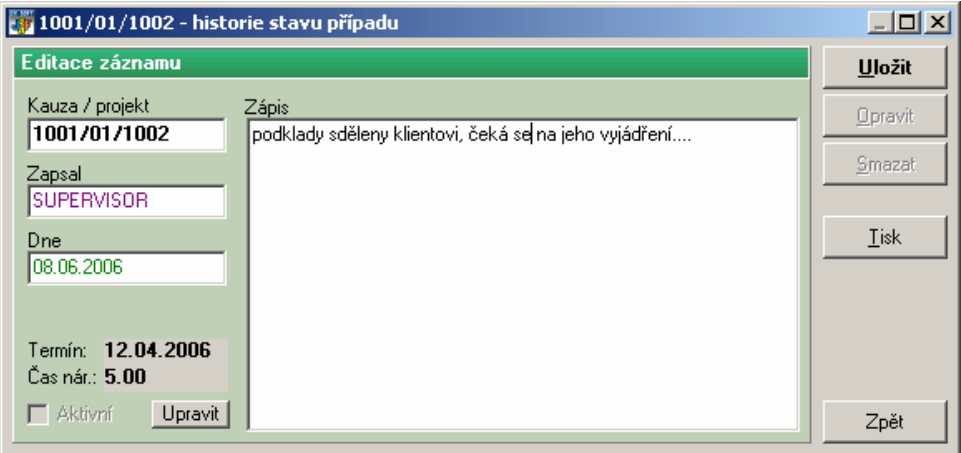

Zároveň je možné z tohoto dialogu upravit hodnotu časové náročnosti či termínu na kartě případu.

# Fakturace

Menu Fakturace slouží ke vyskladnění hodin, úkonů a nákladů na kartě kauzy klienta.

Všechny vyskladnění mají stejné grafické zpracování, takže bude podrobně vysvětlen **výdej na fakturu** a u ostatních výdejů budou vysvětleny pouze drobné odlišnosti od tohoto výdeje.

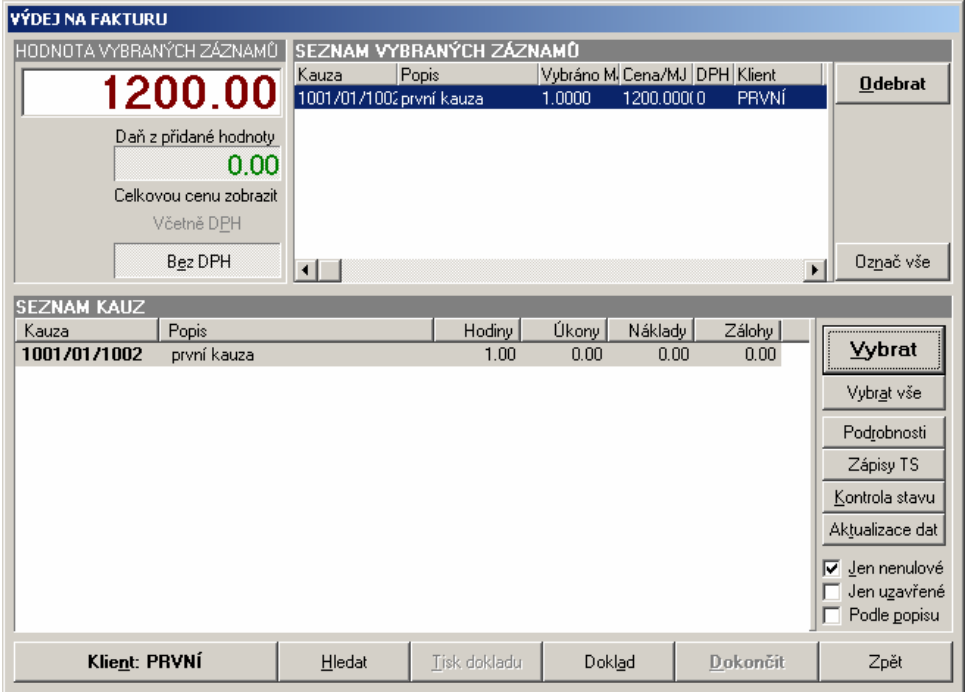

V levém horním rohu výdajového dialogu je displej, na kterém se zobrazuje hodnota vybraného zboží, a pod ním menší displej, kde se ukazuje částka DPH z vybraného zboží. Také se zde nachází přepínač zobrazení celkové částky (s nebo bez DPH) - ten má vliv i na zobrazení ceny v seznamu položek.

Vedle tohoto informativního panelu se nalézá seznam vybraného zboží s panelem pro práci s tímto seznamem – odebrání označených položek z faktury a označení všech položek.

 V dolní části je umístěn seznam skladových položek opět s panelem pro další práci s jednotlivými položkami. V seznamu lze vyhledávat přímým psaním počátečních písmen zboží, případně lze k nalezení položky použít tlačítko "Hledať".

#### Postup při výdeji zboží:

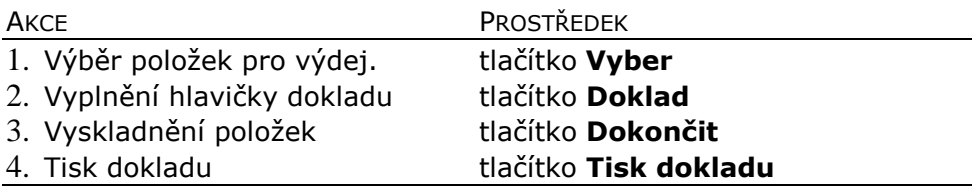

Výdeje jsou rozčleněny do tří skupin: za hotové, na fakturu a ostatní výdeje

Hledaná položka se označí levým tlačítkem myši. Dále se kliknutím na tlačítko **Vyber** vpravo od okna s nabídkou položek (tyto dvě akce lze spojit buď stisknutím klávesy ENTER nebo dvojím poklepáním myší) otevře dialog pro zadání vydávaného množství .

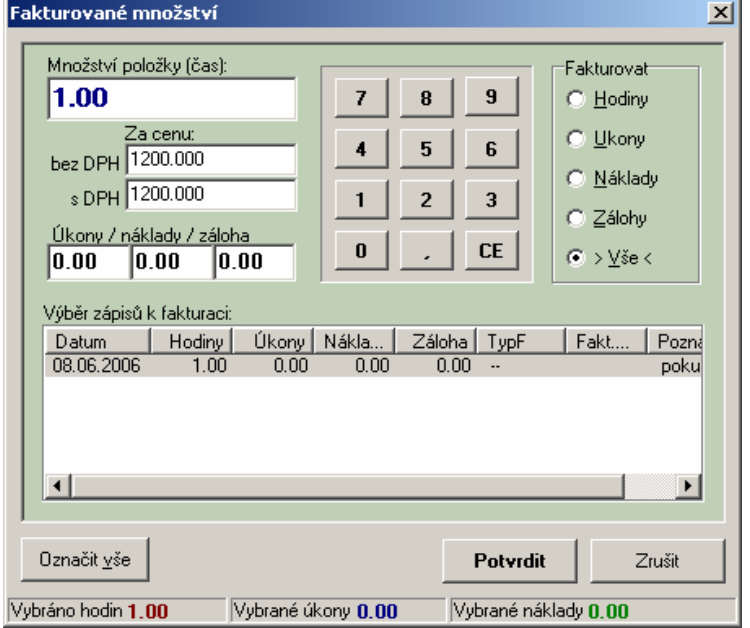

 Zde se otevřou všechny nevyfakturované záznamy timesheetu klienta. Vpravo lze vybrat, zda se budou fakturovat hodiny, úkony, náklady nebo vše. Kliknutím na tlačítko Potvrdit se vybraná položka přesune do horní části editačního okna s názvem "Seznam vybraného zboží", kde se postupně zobrazí všechny takto vybrané položky.

#### POZNÁMKA:

 Při výběru zboží určeného k výdeji a zadávání jeho množství a ceny se toto zboží ještě nevyskladňuje, pouze se zapisuje do seznamu. Vlastní vydej (nebo příjem) se vykoná až po stisku tlačítka **Dokončit**. To znamená, že uživatel může výdej kdykoli přerušit, aniž by tím vytvořil záznam do historie pohybu, nebo porušil číselnou řadu vydávaných dokladů.

#### Doplňující volby pro seznam vydávaného zboží

- Aktualizace dat: provede znovunačtení skladových položek<br>■ Skrýt nulové noložkyu zatržení této velby zajistí, že se z
- **Skrýt nulové položky:** zatržení této volby zajistí, že se zobrazují **sezobrazují** pouze kauzy se zásobou
- **E Vybrat všechny položky:** vybere všechny nenulové položky a<br>připraví je k výdeji (papř. vyskladnění celé zakázky) připraví je k výdeji (např. vyskladnění celé zakázky)
- **Kontrola stavu:** spustí kontrolní transakci, která sečte<br>pofakturované pohyby porovná s hodnotami na kartě kauzy a nefakturované pohyby, porovná s hodnotami na kartě kauzy a případně provede opravu
- **E Podrobnosti:** otevře kartu kauzy
- **E Zápisy TS:** otevře historii zápisu timesheetu dané kauzy a umožní<br>iebe entavu jeho opravu

Po ukončení výběru se pokračuje stiskem tlačítka **Doklad** v dolní části editačního okna a tím se otevře dialog "Vyplnění hlavičky dokladu" pro doplnění dalších dat dokladu.

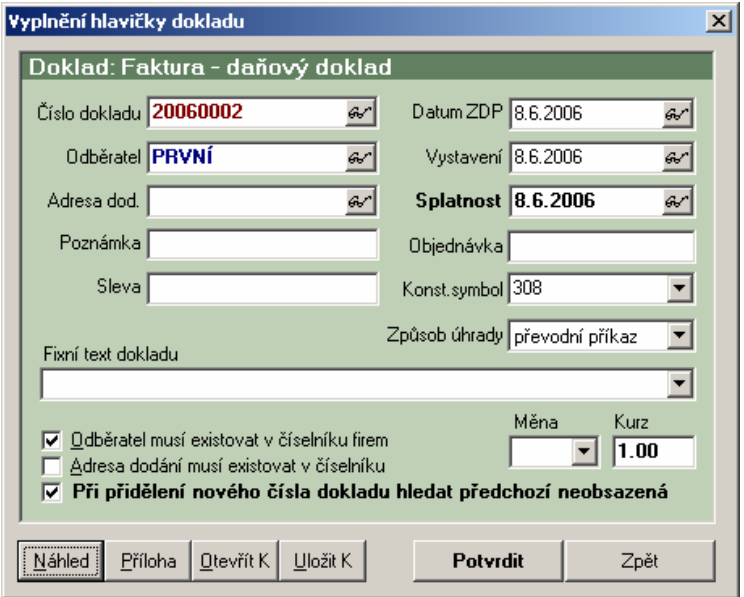

Číslo dokladu, data zdanitelného plnění, vystavení a splatnosti se přiřazují automaticky V případě, že je zaškrtnuto pole <u>Odběratel musí</u> <u>existovat v číselníku firem</u> (lze jej vypnout pouze při výdeji za hotové), je nutno vyplnit kód odběratele. Kliknutím na ikonu s brýlemi, která je u okénka odběratele, se otevře dialog "Adresář firem", kde je možné pomocí tlačítka **Vyber** vložit kód firmy do příslušného okna v hlavičce dokladu. Pokud odběratel v adresáři není, lze jej tam přidat.

 Pokud se adresa dodání neshoduje s adresou odběratele, vyplní se i toto pole, v opačném případě se nechá okénko s adresou dodání prázdné, ale nesmí být zatrženo pole <u>Adresa dodání musí existovat</u> <u>v číselníku</u>. Vyplnění pole "Poznámka" a "Fixní text dokladu" není nutné, slouží pro interní potřeby uživatele programu. Po ukončení editace hlavičky dokladu kliknutím na tlačítko Potvrdit následuje návrat do editačního okna "Výdej za hotové".

Jakmile je výdej úspěšně ukončen, zpřístupní se tlačítko Tisk dokladu, jež zobrazí tiskovou transakci programu.

| Faktura č.20060002                                                                                                    |                                         |            |                                                      |                                                                                                    | $   \ge$ |
|----------------------------------------------------------------------------------------------------|-----------------------------------------|------------|------------------------------------------------------|----------------------------------------------------------------------------------------------------|----------|
| Josef Foktivní Ph.D., advokát<br>advokátní kanceláře FIKTA<br>Někde v Praze 100<br>100 00 Praha 0<br>tel. 111111111 fax 22222222<br>IČO 333333333 DIČ CZ3333333                              |                                         |            |                                                      | daňový doklad č. 20060002                                                                                            |          |
| 0dběratel ---------------------------------+ +-- Datum ------------------------<br>Jméno První s.r.o.<br>Adresa U věže 15<br>PSČ 25461 Praha 25<br>Telefon 123456789<br>IČO 546545645<br>ĐIČ |                                         |            | ----------------------<br>-------------------------- | Vystavení 08.06.2006<br>Zdanitelného plnění 08.06.2006<br>Splatnosti 08.06.2006<br>--------------------------------- |          |
| Množ Popis                                                                                                    |                                         |            |                                                      | Cena DPH% DPH Cenavč. DPH<br>----------                                                                              |          |
| Dovoluji si Vám fakturovat právní<br>$\mathbf{1}$<br>poradenství za období dle přílohy                                                                                                    | $0.00 \t 22 \t 0.00 \t 0.00$<br>1200.00 | Ω.         | $0.00 \qquad 5 \qquad 0.00$                          | 0.00<br>$0.00$ 1200.00                                                                                               |          |
| Náhled<br>Tisk WIN<br>Tisk DOS<br>Do souboru                                                                                                    | Tiskárna                                | Tisk.forma | $\nabla$ Zalamovat                                   |                                                                                                    | Zpět     |

Volby tiskové transakce:

- **Tiskárna:** zde lze nastavit podmínky tisku zvolit tiskárnu (lokální)<br>Pebo síťovou), provést její nastavení apod. Jedná se o klasický nebo síťovou), provést její nastavení apod. Jedná se o klasický dialog Windows 95.
- **Tisková forma:** pokud si uživatel vytvoří pro daný doklad více forem, lze touto volbou v případě potřeby změnit aktuální tiskovou formu na některou z přednastavených.
- **Tisk DOS:** přímý tisk na tiskárnu (netiskne se graficky pomocí Mindows ale posílá se přímo text dokladu as rychlejší výstup pro Windows, ale posílá se přímo text dokladu -> rychlejší výstup pro jehličkové tiskárny).
- **Náhled:** kliknutím se zobrazí celý doklad (pro kontrolu, než se doklad začne tisknout) a umožní tisk s vyhlazenými čarami. Pokud je tisková forma ve tvaru HTML, otevře se default prohlížeč, ve kterém se doklad zobrazí

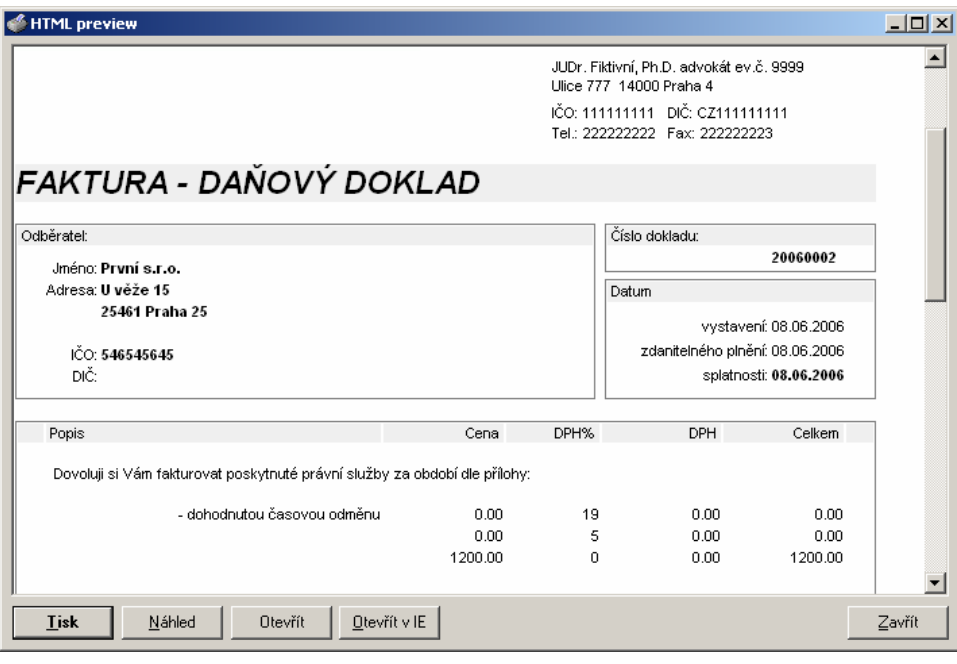

**E Tisk WIN:** grafický tisk z prostředí Windows, výsledek vypadá stejně jako na monitoru.

Po ukončení výběru zboží a vyplnění hlavičky dokladu se uvolní tlačítko **Dokončit** ve spodní části editačního okna "Výdej za hotové",

jehož stisknutím se provede vlastní vyskladnění a doklad se uzavře. Formulář je potom ihned připraven na nový výdej.

#### Výdej na fakturu

slouží k výdeji zboží s odloženou dobou splatnosti. Vystaveným dokladem je zde tvoří <u>Faktura</u> s nezávislou číselnou řadou. U dokladu je nutné vyplnit odběratele, jinak výdej nelze dokončit.

#### Výdej za hotové

je stejná transakce jako výdej na fakturu s tím rozdílem, že po dokončení akce vystaví daňový doklad s nezávislou číselnou řadou (tu lze upravit v nabídce Nastavení čísel dokladů).

#### Ostatní výdeje

se dá použít ke všem ostatním výdejům, které se nebudou zapisovat do účetních podkladů pro DPH. Vystavovaným dokladem je zde Výdejka s nezávislou číselnou řadou.

#### Zálohové faktury

Umožňuje vytvořit a vytisknout zálohovou fakturu na libovolnou částku. Po jejím zaplacení je možné pomocí tlačítka "Do Timesheetu" na kartě zálohové faktury tuto platbu zapsat do timesheetu a případně vystavit dílčí daňový doklad. Ten se může vytvořit i dodatečně – ve výpisu historie pohybů se nalezne platba zálohy, přejde se do pole "Dílčí DD" a pokud je toto prázdné, kliknutím na tlačítko  $\frac{d\mathcal{V}}{d}$  se doklad založí.

# Výpisy

Tato sekce programu slouží k zobrazení a tisku informací o položkách, firmách, pohybu zboží, vydaných dokladech, stavech skladů a dalších doplňkových informací o hospodaření a skladech.

#### Pohyby

Nabídka umožňuje dohledat všechny pohyby timesheetu kauzy dle uživatelských kritérií, jejich výpis a tisk dle vybraných forem.

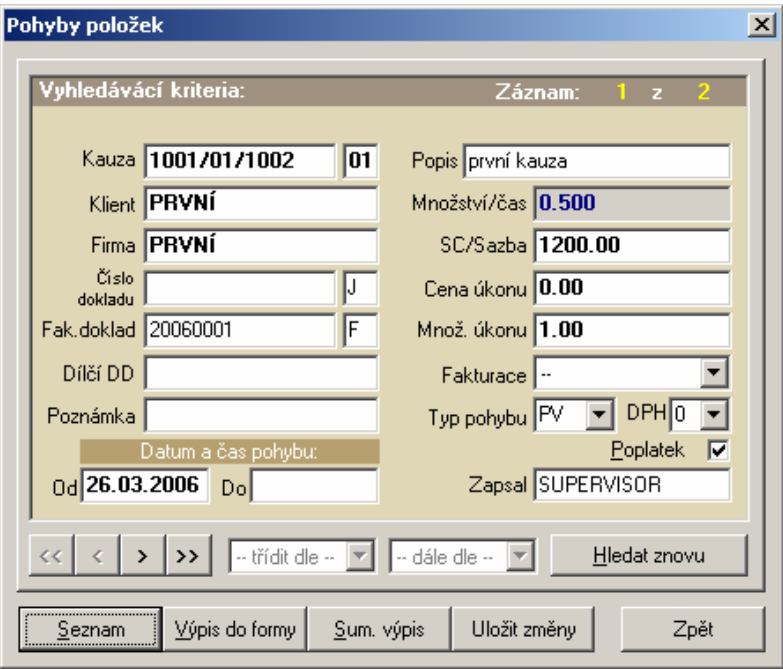

Vyhledávat pohyby lze podle všech zobrazených polí. Tato kritéria lze vzájemně kombinovat. Při jejich zadávání platí následující pravidla:

#### Pro text:

- ABC\* najde všechny záznamy jejichž text začíná v daném poli písmeny ABC
- \*ABC najde všechny záznamy jejichž text končí v daném poli písmeny ABC
- <>ABC najde všechny záznamy jejichž text v daném poli je jiný než ABC
- AA|BB najde všechny záznamy jejichž text v daném poli je AA nebo BB

#### Pro čísla:

- >2 najde všechny záznamy jejichž hodnota v daném poli je větší než 2
- >=2 najde všechny záznamy jejichž hodnota v daném poli je větší nebo rovno 2
- <2 najde všechny záznamy jejichž hodnota v daném poli je menší než 2
- <=2 najde všechny záznamy jejichž hodnota v daném poli je menší nebo rovno 2
- <>2 najde všechny záznamy jejichž hodnota v daném poli je různá od 2

Záznamy odpovídající zadaným kritériím se naleznou po stištění tlačítka **Vyhledat**. V pravém horním rohu se zobrazuje číslo aktuálního záznamu a celkový počet nalezených záznamů, v levém dolním pak tlačítka umožňující pohyb mezi jednotlivými záznamy.

 Tlačítko << slouží k přesunu na první vyhledaný záznam, >> na poslední. Z klávesnice je pro přechod na první záznam určena klávesa Home, na poslední klávesa End, další záznam se vyhledá klávesou PgUp a předchozí PgDown. Přepínače v okně Sumarizace umožňují nasčítávání záznamů se stejnou vlastností (pro jednotlivé položky, firmy, nebo datum pohybu). Volba třídění určuje, zda se budou záznamy vypisovat ve stejném pořadí, v jakém byly pořízeny, či zda budou seřazeny. Řadit je možné buď podle abecedy nebo číselně podle hodnoty posledního vypisovaného pole.

 Výpis vyhledaných záznamů lze provést dvěma způsoby: buď rychlý výpis, kde každému záznamu odpovídá jeden řádek textu (tlačítko Seznam) nebo formátovaný výpis do předem nastavené tiskové formy, pro jejíž vytváření platí stejná pravidla jako pro tiskové formy dokladů. Dále si popíšeme tisk do seznamu:

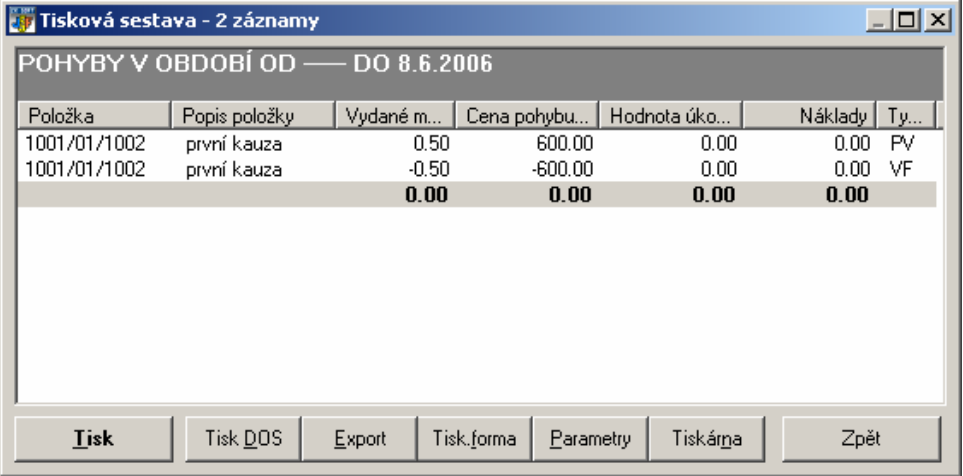

Implicitně se vyhledané položky vypisují podle tiskové formy nazvané "**Default.poh**". Pokud má uživatel vytvořeno více forem, může si vybrat formát výpisu tlačítkem Výběr formy.

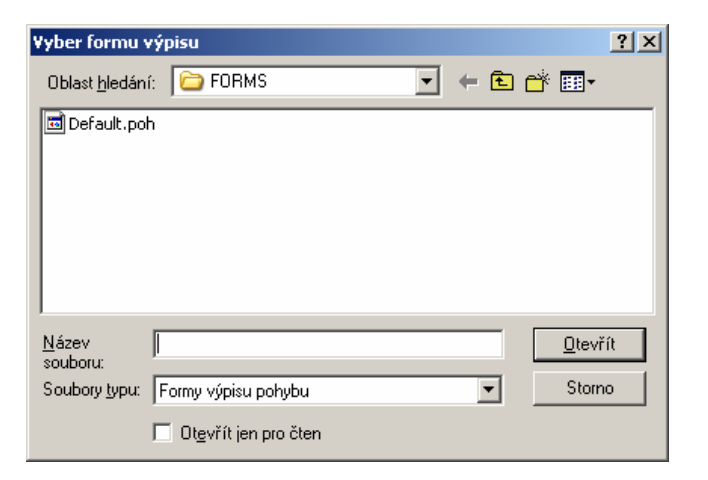

Novou formu lze vytvořit pomocí tlačítka Parametry. Po jeho stisku se otevře dialog pro nastavení vypisovaných údajů vyhledaných položek.

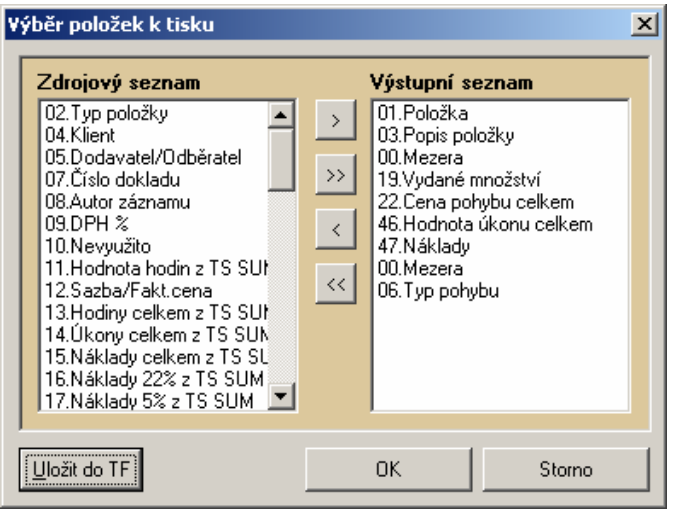

Pomocí tlačítek >,>>,<,<< se přesunují prvky ze zdrojového do výstupního seznamu a zpět. Vypisují se údaje z výstupního seznamu po stisknutí **OK**. Tlačítko **Ulož nastavení** umožňuje zápis provedeného výběru do tiskové formy. Při zápisu je potřeba pouze napsat jméno tiskové formy a zápis potvrdit.

Pro zápis tiskové sestavy na disk, disketu nebo do jiných programů slouží tlačítko **Export**. Po jeho stisku se objeví standardní Windows dialog pro zápis souboru, ve kterém je třeba zadat název a typ souboru, do kterého se bude export provádět.

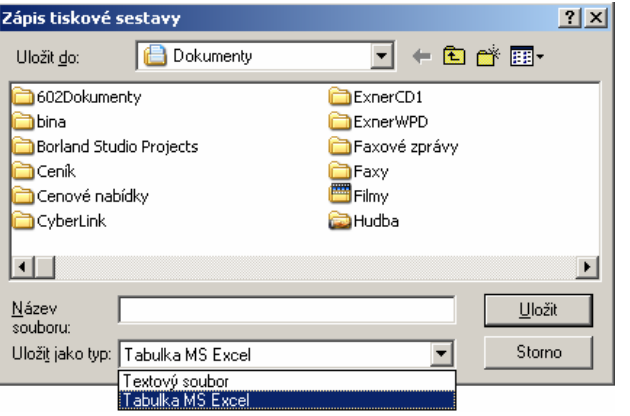

K výběru jsou dva typy souborů: standardní tiskový soubor, který je možné otevřít např. v programu Poznámkový blok nebo tabulka MS Excel. Tu je ale možné vytvořit pouze v tom případě, že je na vybraném počítači program MS Excel nainstalován.

#### Kauzy

Nabídka umožňuje vyhledat kauzy dle uživatelských kritérií, jejich výpis a tisk dle tiskových forem.

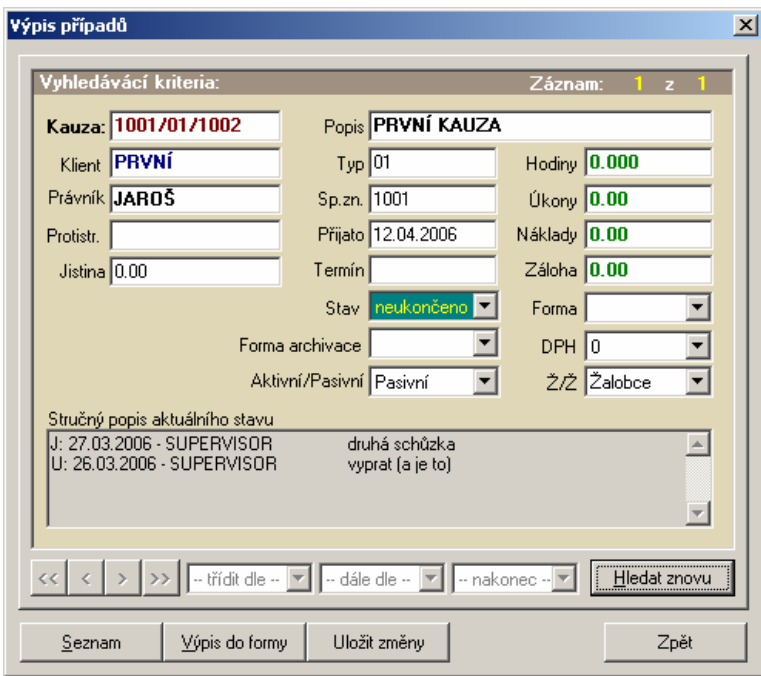

#### Vystavené doklady

Nabídka umožňuje vyhledat vystavené doklady dle uživatelských kritérií, jejich výpis a tisk dle tiskových forem.

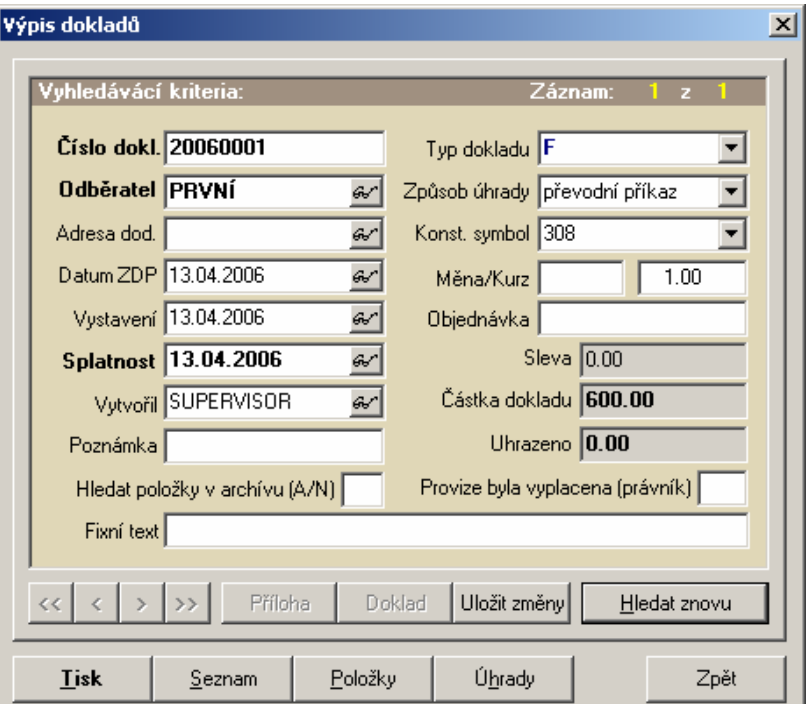

Vyhledávat lze dle čísla a typu dokladu, datumů vystavení zdanitelného plnění a splatnosti, dále pak podle odběratele, adresy dodání, autora záznamu, objednávky, způsobu úhrady, konstantního symbolu a poznámky. Vyhledané doklady lze tisknout pomocí tlačítka **Tisk**. Položky dokladu je možné dohledat po stisknutí tlačítka Položky. Tiskové formy se vytvářejí v nabídce menu **Nastavení – Tiskové** formy. Dialog pro tisk dokladů byl již vysvětlen při popisu vystavení dokladu při výdeji zboží.

#### Podklady pro DPH

Tato nabídka slouží k přehlednému výpisu vydaných dokladů (hotovostních nebo faktur) za vybrané období. U každého dokladu se vypisuje jeho číslo, firma, datum zdanitelného plnění, základy DPH jednotlivých sazeb, DPH základní i snížené sazby, částka k úhradě a zaokrouhlení.

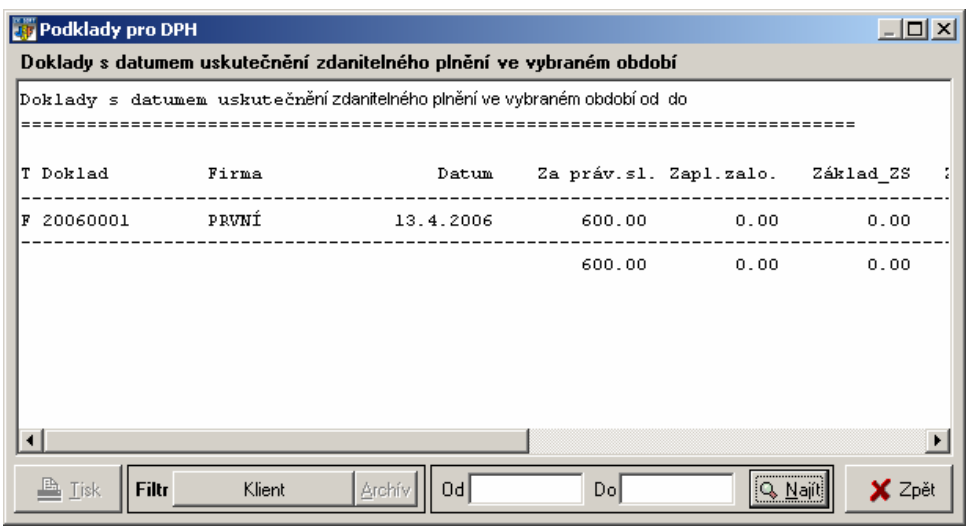

Nejprve je nutné zadat období výpisu (pole Od a Do). Stiskem tlačítka vyhledat se spustí proces výpisu podkladů. Po jeho dokončení je aktivováno tlačítko **Tisk**, umožňující vytištění výpisu na tiskárně. Vzhledem k tomu, že výpis je široký, je potřeba před tiskem nastavit v parametrech tiskárny orientaci papíru Na šířku (Landscape).

Pomocí tlačítek v sekci Filtr lze výpis omezit pouze na jeden sklad, firmu, typ státu nebo nastavit hledání dat v archívu. Záznamy je také možné sumarizovat buď po dnech (tržby) nebo dle DIČ (vývoz)

## Archív pohybů zboží

Stejná transakce jako pohyb zboží s tím rozdílem, že záznamy se vyhledávají v archívu.

## Archív vystavených dokladů

Stejná transakce jako Vydané doklady, pouze záznamy se vyhledávají v archívu.

# Nástroje

Zde jsou k dispozici transakce zajišťující běžnou údržbu dat programu jako je oprava timesheetu, záměny, hromadné transakce a synchronizace a obnova záznamů.

#### Oprava timesheetu

Tato transakce umožňuje dohledat a zpětně opravit již jednou pořízené záznamy v timesheetu pokud již nebyly vyfakturované.

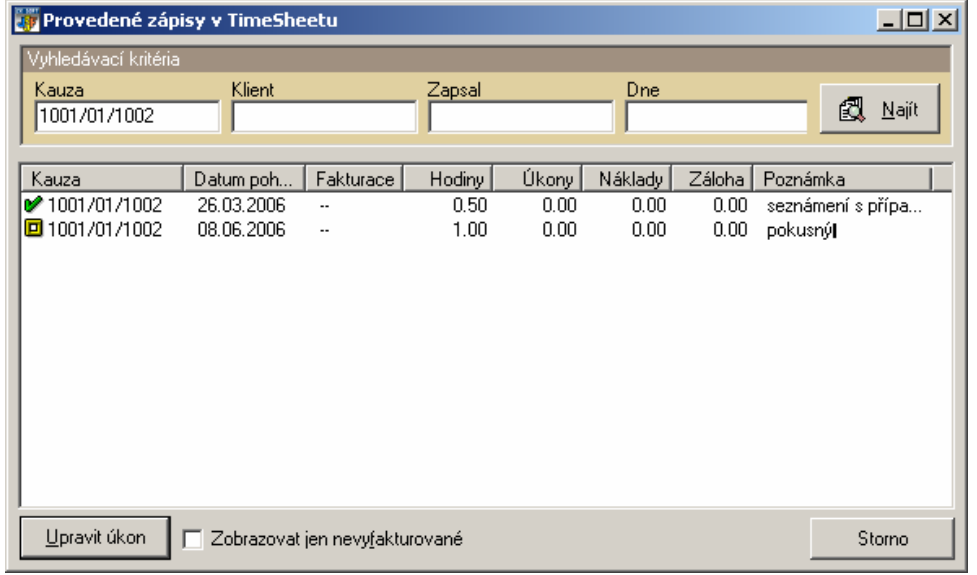

Záznamy je třeba nejprve pomocí vyhledávacích kritérií v horní části okna vyhledat a poté je lze ve spodní části upravit. Změny se promítnou na kartu kauzy i klienta.

#### Kontrola Timesheet – Kauza

Program sečte všechny nevyfakturované záznamy timesheetu u všech kauz a porovná je hodnotami na kartě kauzy. V případě, že nalezne nesrovnalost a je zatrženo pole, ve kterém nesrovnalost nastala, tak údaj i opraví.

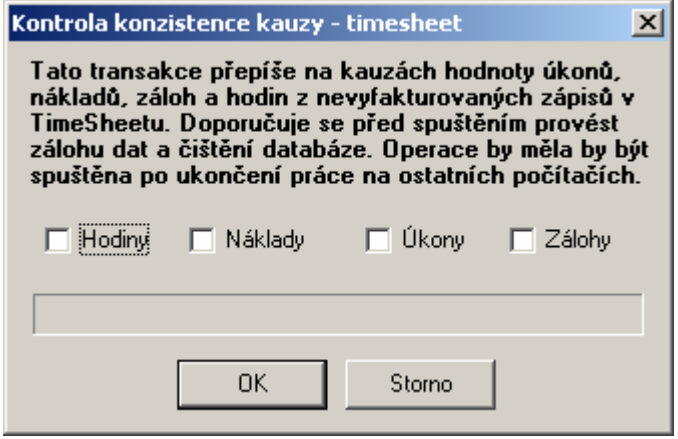

#### Obnova vymazaných záznamů

Jak již bylo uvedeno při popisu číselníků, záznamy se po vymazání pomocí standardních dialogů nevymažou zcela, ale označí se jako zrušené. Jestliže některý z nich chceme obnovit (jedná se o záznamy v číselníku položek, firem, uživatelů a skladů) použijeme této volby.

### Záměny

Kauza, klient i subjekt se identifikují kódem, který po prvním uložení již nejde změnit. Tímto kódem jsou totiž záznamy propojeny na ostatní tabulky databáze. Pokud při zadávání kódu došlo k chybě, je možné pro jeho záměnu použít tyto transakce. Změna se pak promítne v historii pohybů, dokladech, úkolech, jednáních apod.

# Číselníky

## Číselník uživatelů

Umožňuje evidenci osob, které mají přístup k jednotlivým částem programu. Pro správnou funkci programu, je třeba aby uživatel byl zapsán i adresáři firem ve skupině "interní" pod stejným kódem.

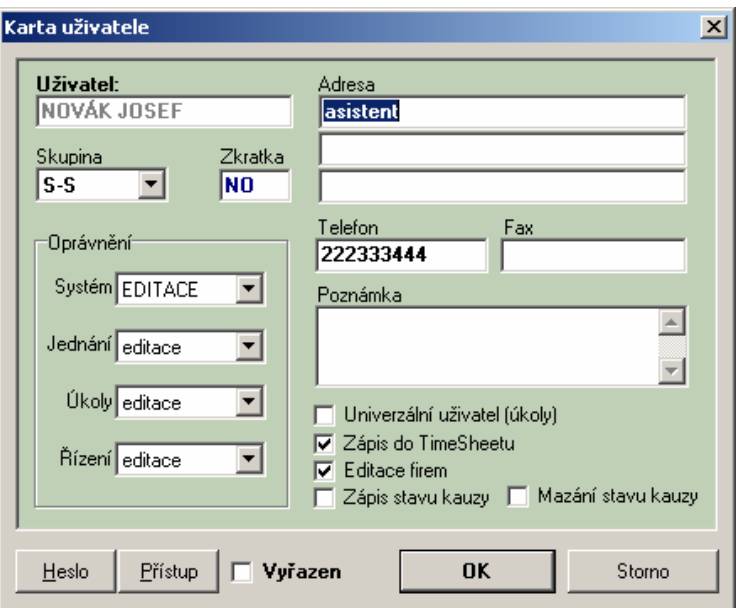

Vedle základních údalu se zde nastavují hlavně parametry přístupů k jednotlivým částem programu. Skupina uživatelů určuje tarifikaci hodin při zápisu do timesheetu (tarify se nastavují na kartě klienta). Nastavením zkratky se zpřístupní uživatel pro přiřazování úkolů.

Pomocí tlačítka **Heslo** si každý uživatel může nastavit heslo pro přístup do systému. Stisk tohoto tlačítka vyvolá následující dialog pro změnu hesla.

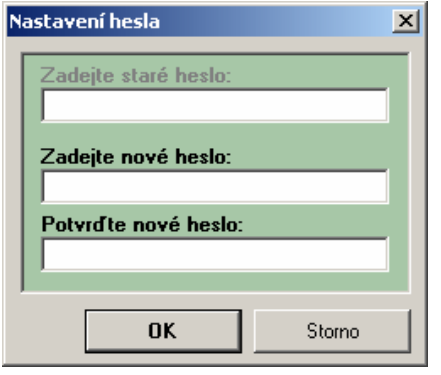

Jestliže uživatel již má heslo nastavené, musí jej nejprve vepsat do prvního pole. Teprve potom má přístupné další dvě pole pro zadání nového hesla a jeho zopakování (nezáleží na velikosti písmen, ale zadání a zopakování si musí odpovídat).

#### POZOR

Po potvrzení nového hesla tlačítkem OK je nutné potvrdit stejně i dialog uživatele, jinak se změna neuloží.

Speciálním uživatelem je SUPERVISOR, který má povolené všechny funkce programu (ty jsou ostatním uživatelům viditelné, ale pouze šedě, tzn. že je nelze vybrat ani myší, ani z klávesnice). Ten může přidělovat práva ostatním uživatelům. Jsou tři typy oprávnění pro práci s daty:

- •PROHLÍŽENÍ - nelze ukládat nová data
- •EDITACE - povolené zápisy do číselníků a ÚK
- • SUPERVISOR - uživatel s tímto oprávněním má možnost zápisu, může jednotlivým uživatelům omezovat přístup k vybraným transakcím a pouze on smí provádět vybrané operace jako je "Archivace", "Oprava dat" apod.

Pro omezení přístupu k jednotlivým položkám menu slouží speciální dialog, který je dostupný uživateli SUPERVISOR z karty příslušného uživatele stiskem tlačítka Přístup.

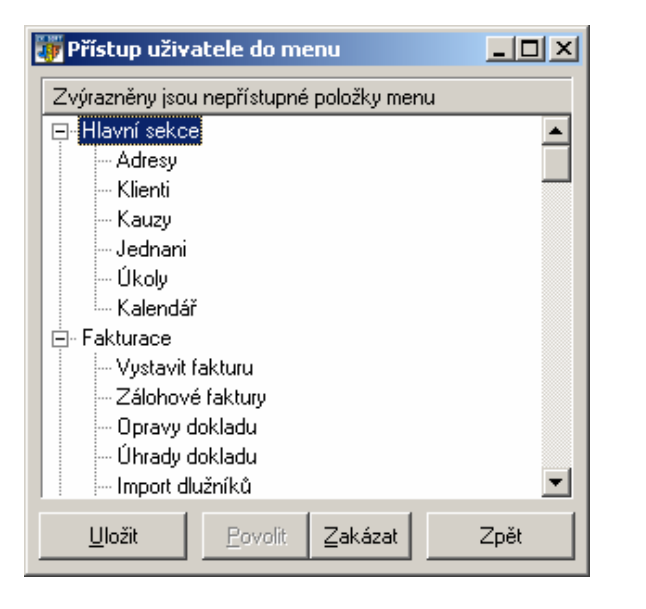

Zakázány jsou zvýrazněné položky menu. Přístup se mění pomocí tlačítek POVOLIT nebo ZAKÁZAT.

# Nastavení

Tato sekce programu je určena k úpravě základních parametrů programu, nastavení systémové tiskárny, vyplnění forem vydávaných dokladů a výběru aktuálního uživatele, skladu a závodu.

## Tiskárna

Otevře se standardní dialog programu Windows pro výběr aktuální tiskárny a úpravu jejích vlastností.

#### Parametry

Transakce umožňuje nastavení některých default hodnot, zaokrouhlování a dalších parametrů programu. Na záložce **Program** lze upravit následující hodnoty.

#### Default hodnoty:

- **E DPH** Hodnota DPH, která se zapisuje do karty zboží při vytváření<br>PRVÁ Položky nové položky.
- DSP Den splatnosti faktur zde nastavené číslo určuje, kolik dnů<br>má odběratel na zaplacení faktury má odběratel na zaplacení faktury.
- **Nabízet k archivaci...** Tady lze nastavit počet dnů které se odpočítají od aktuálního data při nabídce archivace pohybu zboží a vydaných dokladů.
- **E Kořenový adresář dokumentů** Základní složka dokumentů pod kterou se budou vytvářet podsložky klientů a kauz

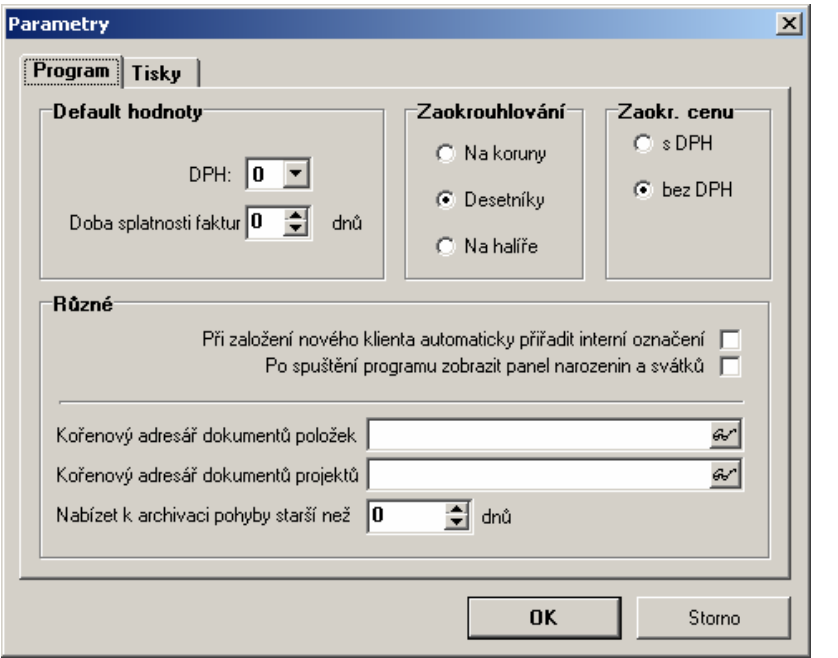

#### Zaokrouhlování:

- **Na koruny -** Ceny položky, vypočtené na kartě zboží nebo cena<br>Na kortaveného dokladu se zaekrevhluje na celé koruny vystaveného dokladu se zaokrouhluje na celé koruny.
- **E Desetníky** Ceny položky, vypočtené na kartě zboží nebo cena vystaveného dokladu se zaokrouhluje na desetníky.
- **Na halíře** Ceny položky, vypočtené na kartě zboží nebo cena vystaveného dokladu se zaokrouhluje na halíře.

Záložka Transakce upravuje některé vlastnosti vybraných transakcí programu

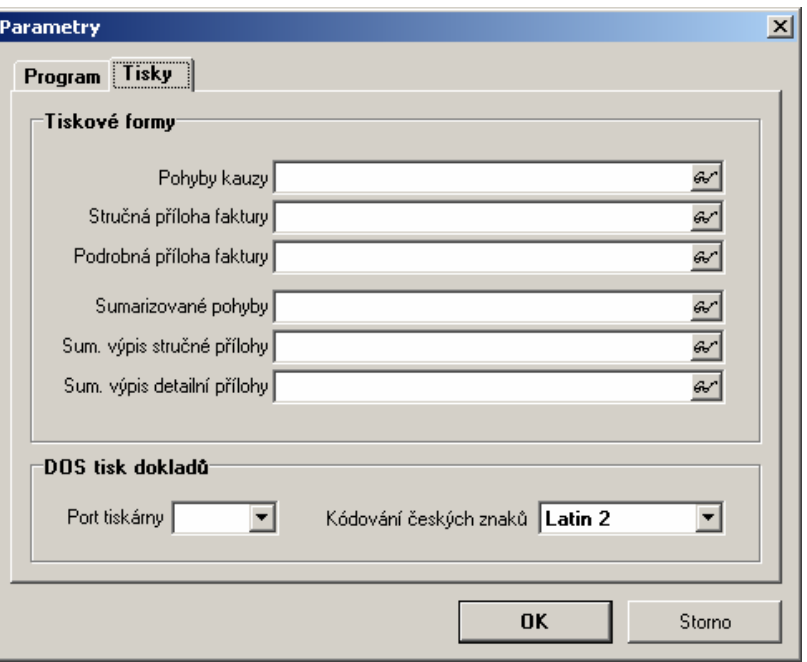

#### Tisky:

- **DOS tisk dokladů ...** pokud není v tiskové formě nastavena<br>tiskárna na ktorou se budo doklad tisknout, budo se tisk vyvolaný tiskárna, na kterou se bude doklad tisknout, bude se tisk vyvolaný stiskem tlačítka **Tisk-DOS** posílat na tento port (implicitně nastaveno LPT1).
- **Kódování češtiny** zde je možné nastavit kódovou stránku tiskárny pro tisk v DOSu (viz předchozí parametr)

#### Interní čísla

Zde si uživatel může nastavit číselné řady pro číslování dokladů. Kód každého dokladu se skládá z předpony, čtyřmístného automaticky inkrementovaného čísla a přípony.

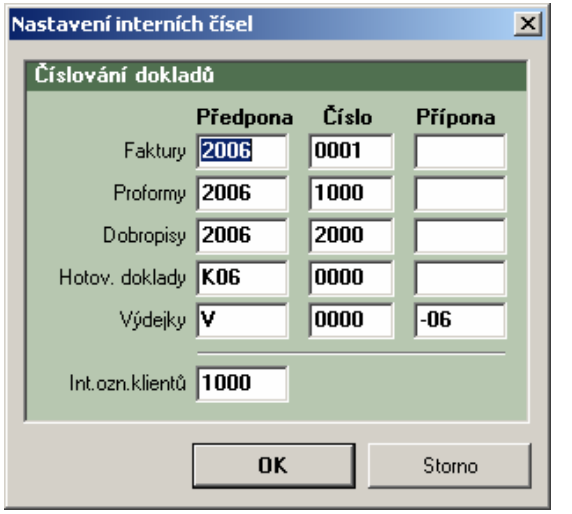

Nastavení se potvrdí tlačítkem OK. Doporučuje se provádět změnu číslování při uzávěrce každého roku.

### Tiskové formy

V této transakci se vytvářejí tiskové formy pro tisk dokladů. Každý uživatel si může vytvořit libovolné formuláře pro tisk faktur, daňových a jiných dokladů dle svého přání. Přitom může využívat všechny nainstalované písma systémy Windows, měnit jejich styl a velikost a vytvářet dva druhy rámečků.

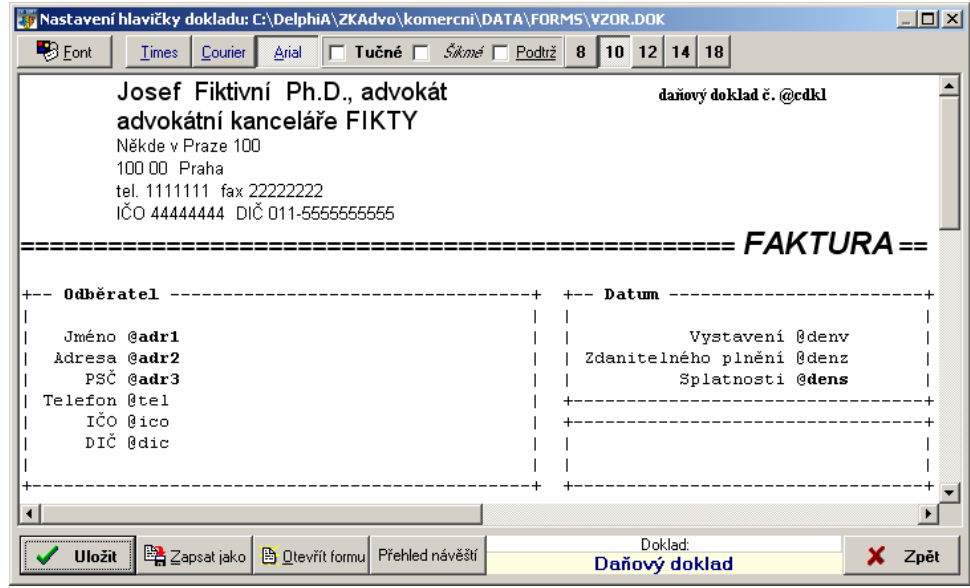

V horní části dialogu se nastavuje typ, styl a velikost písma označené části textu. Vlastní data se do formuláře vkládají při tisku na pozice návěští. Přehled použitelných návěští je v dolní části okna nad potvrzovacími tlačítky. Každé z nich začíná znakem @ (ten by se neměl vyskytovat v textu formy) a obsahuje kontextovou nápovědu, která se objeví, jestliže nad příslušné návěstí umístíme ukazatel myši. Řádek s návěštími začínající znakem ^ se opakuje pro všechny položky dokladu. Pro vytváření rámečků se používají následující znaky:

- v dokladu se nahrazuje tenkou vodorovnou čarou
- nahrazuje se tenkou svislou čarou
- = nahrazuje se silnou vodorovnou čarou

[ nebo ] nahrazuje se silnou svislou čarou

- + slouží k vytváření rohů tenkou čarou
- # slouží k vytváření rohů silnou čarou

 Rohy se automaticky zarovnávají podle okolních znaků. Při tisku dokladů s použitím nabídky **Tisk DOS** se místo silné čáry používá čára dvojitá.

### Popisy datových sloupců

Zde je možné uživatelsky nastavit popisy a formáty dat vypisovaných v transakcích "Pohybí", "Kauzy" a "Adresy firem".

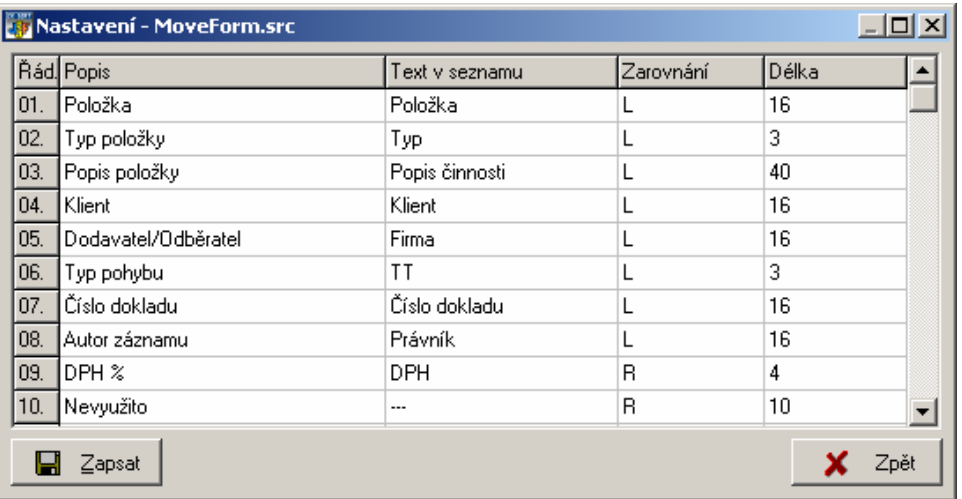

V levé části dialogu se zobrazuje číslo označující datový sloupec. Toto číslo je pevně dané a nelze jej měnit. Číslo řádku odpovídá číslu návěští pro volbu "Výpis do formy", pouze se doplňuje o jedno písmeno určující typ návěští (M pro pohyby, I pro položky a A pro adresy firem) Výsledné návěští pak vypadá např. takto: @I03 – popis položky.

 V druhém sloupci se zobrazuje popis datového sloupce, tak jak je zobrazován v dialogu "Parametry" při výpisu seznamu z příslušných tiskových transakcí. Ve třetím sloupci je popis, který se vypisuje v záhlaví tiskové sestavy, dále lze nastavit zarovnávání (L-doleva, Rdoprava) a počet vypisovaných znaků datového pole.

## Aktuální uživatel

Nabídka slouží k změně aktuálně přihlášeného uživatele. Jestliže zvolený uživatel má přístup na heslo, je nutné toto heslo zadat, jinak zůstane přihlášen původní.

## Aktuální závod

Pokud má uživatel licenci pro více závodů, je možné pomocí této volby si mezi nimi vybírat. Zkratková klávesa ze základního okna je F7.

## Uložit nastavení

Některé údaje v sekci Parametry se nezapisují automaticky, pouze ovlivní činnost uživatele, který s programem pracuje. Je to z důvodu lepší práce v síti. Pokud se mají nastavené údaje uložit všem uživatelům, použije se tato volba.

# Databáze

#### Zálohování dat

Po spuštění se zobrazí okno, kde lze nastavit datový adresář programu a záložní adresář.

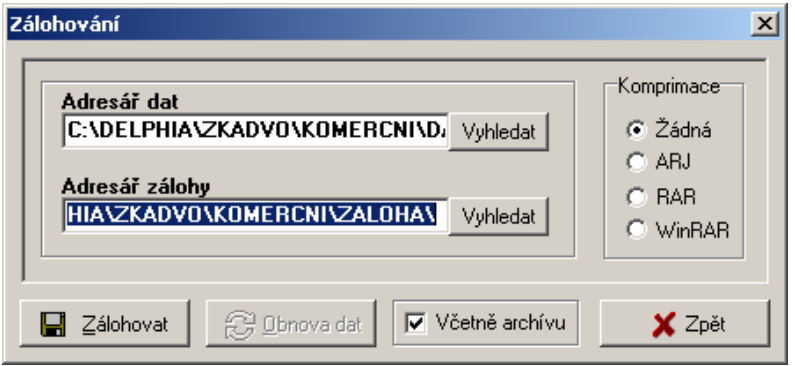

Jestliže uživatel ukládá data na disketu, je třeba změnit disk zálohy z vybraného (např. C: ) na disk odpovídající disketové jednotce (nejčastìji A:). Pokud se mají ukládat i soubory s archívem, zatrhne se volba **Včetně archivu**. Samotné kopírování souborù se spustí tlaèítkem Zálohovat. V levé části dialogu je možné nastavit komprimaci dat vyběrem příslušného komprimačního programu. Tento program se musí nacházet buď v adresáři Windows nebo k němu nusí být vyznačena cesta v souboru AUTOEXEC.BAT

#### Obnova zálohy

Obnova zálohy probíhá obdobně jako zálohování, pouze se po výběru adresářů použije tlačítko **Obnova dat**. Po ukončení transakce se automaticky provádí aktualizace dat.

## Archivace záznamů

Transakce odstraní vybrané záznamy z datových tabulek a přesune je do archívu. Jedná se o archivaci:

**E vydaných dokladů** - uživateli se nabídne možnost archivace<br>dokladů vytvořených před určitým datem. Te se nastavuje podle dokladů vytvořených před určitým datem. To se nastavuje podle příslušného pole v <u>Parametrech</u> programu. Použije se, jestliže vyhledávání dokladu trvá dlouhou dobu. Archivované doklady je možno si i nadále prohlížet i tisknout.

**■ pohybů zboží** - všechny příjmy i výdaje se zaznamenávají do<br>tabulky pohybu zboží Jestliže je těchte záznamů velký počet (řádově tabulky pohybu zboží. Jestliže je těchto záznamů velký počet (řádově tisíce), zpomaluje se činnost některých transakcí programu (např. Tisk dokladů). Proto je vhodné starší záznamy archivovat. Ty je potom stále možno dohledat a tisknout, ale nelze je zpracovávat (např. Dokládat příjemky).

 Při archivaci se doporučuje přerušit práci na ostatních počítačích v síti.

#### Porovnání struktury

Transakce porovná označené tabulky se vzory umístěnými ve složce default a promítne nalezené změny do hlavních dat. Lze ji použít pro vytváření nových datových polí v tabulkách (při nových verzích programu) či ke komprimaci databáze (pokud se zatrhne volba "Nepřevádět vymazané záznamy")

#### Statistika databáze

Zde se uživatel může podívat na údaje o nejdůležitějších tabulkách. U každé se zobrazují tři údaje – velikost jednoho záznamu, celkový počet záznamů a Velikost souboru, který tato tabulka zabírá na disku.

## Informace

#### Registrace programu

Po nainstalování se program AKSOFT chová jako demoverze – je možné pracovat s daty, ale nejsou povoleny tisky. Pro využití všech funkcí programu je třeba produkt zaregistrovat – zapsat přidělené licenční číslo.

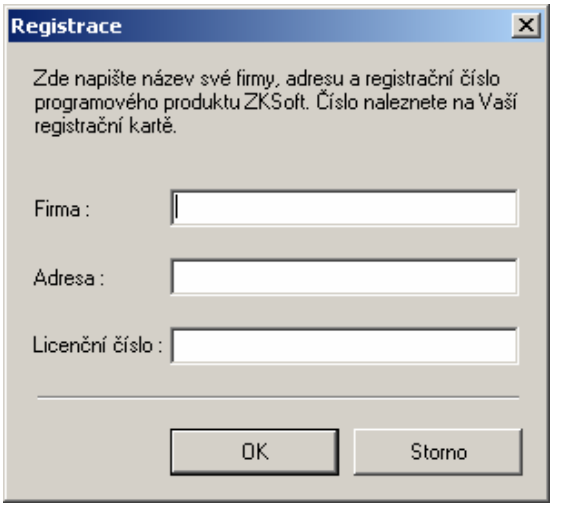

Je nutné vyplnit všechna pole. Pokud licenční číslo souhlasí, objeví se hlášení, že registrace proběhla v pořádku a program je možné plně využít. O tom, zda je produkt zaregistrován je možné se přesvědčit v menu O programu.

#### Nápověda

Po výběru této volby se program pokusí otevřít internetový prohlížeč se souborem nápovědy. Nejprve hledá na lokálním disku v podadresáři PDF adresáře ZKSoft a pokud tam manuály nenalezne, adrese pokusí se otevřít server ZKSoft na adrese http://www.zksoft.cz/pdf/aksoft.pdf .

#### Informace o programu

Zde se zobrazují informace o autorovi a verzi programu a o zákazníkovi, kterému je program určen.

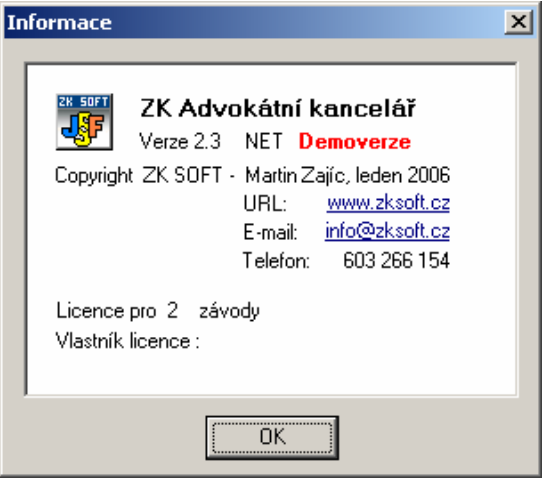

Kliknutím na podtržený link vedle návěští E-mail lze poslat dotazy či připomínky k programu přímo autorovi, po stisku adresy vedle návěští URL se otevře internetový prohlížeč na adrese firmy ZKSoft.